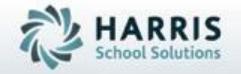

# Introduction to: Special Services Base Data

**April 2021** 

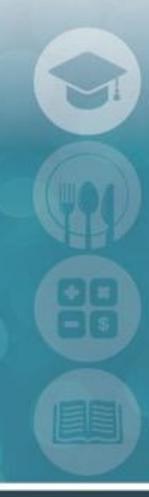

SPECIALIZED STUDENT SOLUTIONS | STUDENT INFORMATION | FINANCIAL MANAGEMENT | SCHOOL NUTRITION

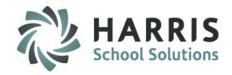

- Overview
- Getting Started
- Special Services Base Data
  - Action Codes
  - Pre-Defined Comments
  - Support Legend
  - Specially Designed Instruction
- Assigning Para-Educators/Teacher Assistants/
   Special Services Staff, etc to Sessions
  - Instructional Course Offerings
  - School Educator Assignment by Class
- ClassMate Custom Control
  - Enrollment Tab

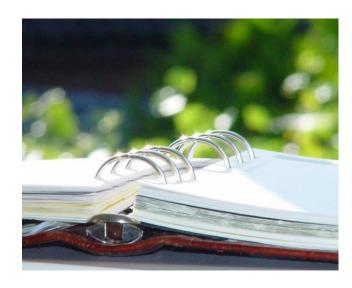

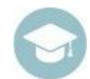

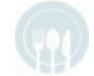

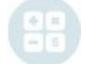

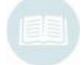

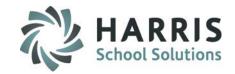

#### Overview

The Special Services Log paid add-on functionality allows users to track all interactions and/or interventions for all students. The Special Services team can select specially designed instructions (SDI's) from a students IEP and allow teachers to easily take note of any SDI's a students may have. The Special Services Log functionality e cannot be used until the required Special Services Base Data has been setup in ClassMate.

Special Populations Options Base Data Setup

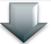

Special Populations
Options Training

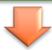

Special Populations Intervention Log & SDI Use

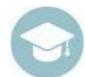

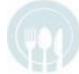

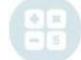

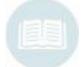

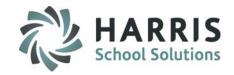

### **Getting Started**

The purpose of this one-time setup step is to enter various codes, pre-defined comments, and SDI's in the ClassMate system. This allows Special Services teachers and aids to create intervention logs.

Double Click Modules > Double click Special Population Options > Click Special Services Base Data

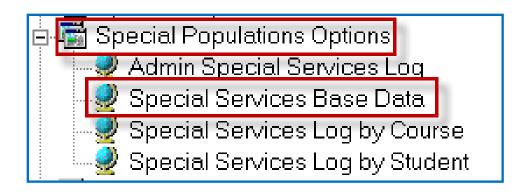

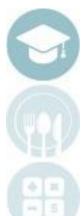

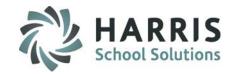

#### **Action Codes**

Prior to using Special Services Logs in ClassMate, an Administrator at the school needs to create a list of comments for aides and Special Services teachers to use when entering interventions.

Note: Sample Action Codes are displayed here

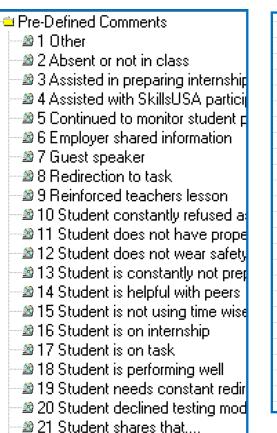

🔊 24 Student was horse playing in 🕮 25 Student was removed from sk 🕮 26 Student was sleeping in class 🕮 27 Student working well at class 🕮 28 Student working well at hand 🕮 29 Students works well in group: 🕮 30 Student's progress is improvir 31 Teacher shared information. 32 Took notes on class lecture. 🔊 33 Worked one on one on shop 🔊 34 Worked one on one on theor 35 Home school not transporting 🕮 36 Student at clinic 🕮 37 Administered testing accomm 38 Student at work-based site 🕮 39 Student was using cell phone 40 OSHA Support 🔊 41 BIP Strategy 42 Staff Absent Personal 🔊 43 Staff Absent- Conference/Me 🛎 44 School Closed 🛎 45 School Delav 🕮 46 Field Trip 🔊 47 Assembly/Guest Speaker 🔊 48 Testing

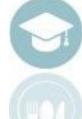

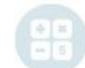

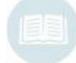

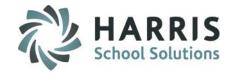

#### **Action Codes**

- Click the Action Tab
- Click Green Next Number Button to add a new code
- Enter a unique Abbreviation for the new code
  - Note: Abbreviation limitation is **2 Characters**
- Enter a Sequence Number for the new code
  - Note: if no Sequence Number is entered codes will be organized by the ID number
- Type a **Description** for the new code
- Check **Default Action** if you want the new code to be the default
  - Note: Only one action can be selected as the default action

Check Allow Action Assignment if you want the new code to be visible in the Multiple Student Assignment drop-down within the Admin Special Services Log module.

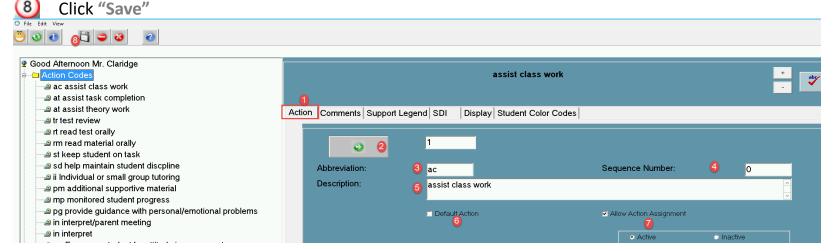

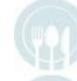

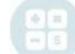

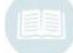

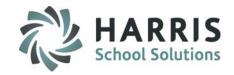

#### **Pre-defined Comments**

Prior to using **Special Services Logs** in ClassMate, an Administrator at the school needs to create a list of comments for aides and Special Services teachers to use when entering interventions.

Note: Sample comments are displayed here

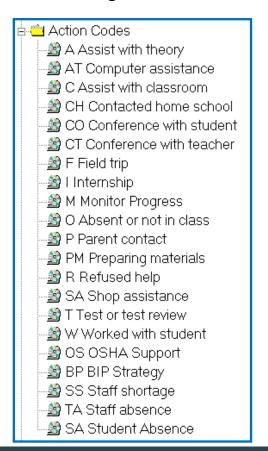

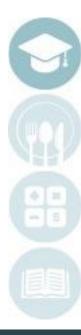

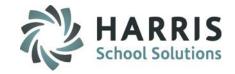

#### **Pre-defined Comments**

- Click the Comments Tab
- 2 3 4 5 Click Green Next Number Button to add a new comment
- Enter a Sequence Number for the new comment
- Type a **Description** for the new comment
- Check Default Comment if you want the new comment to be the default
  - Note: Only one action can be selected as the default action
  - Check Allow Comment Assignment if you want the new comment to be visible in the Multiple Student Assignment drop-down within the Admin Special Services Log module.

Click "Save"

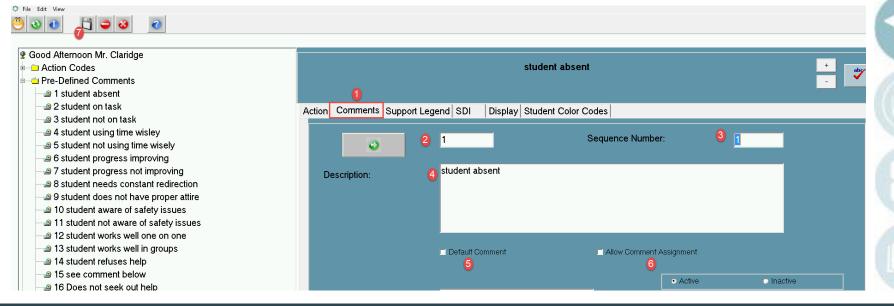

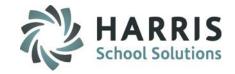

### **IEP Support Legend**

Prior to using Special Services Logs in ClassMate, an Administrator or Special Services Specialist at the school *MAY* want to establish an IEP Support Legend for use in ClassMate. The Support Legend is a method to communicate the support level required for the student. Use of this functionality is optional.

Note: Sample Support Legend is displayed here

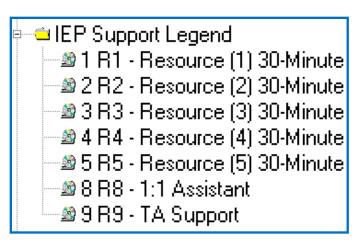

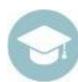

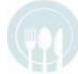

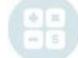

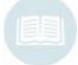

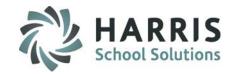

### **IEP Support Legend**

- Click the Support Legend Tab
- Click Green Next Number Button to add a new support legend
- Type a Description for the new support legend
- 4 Click "Save"

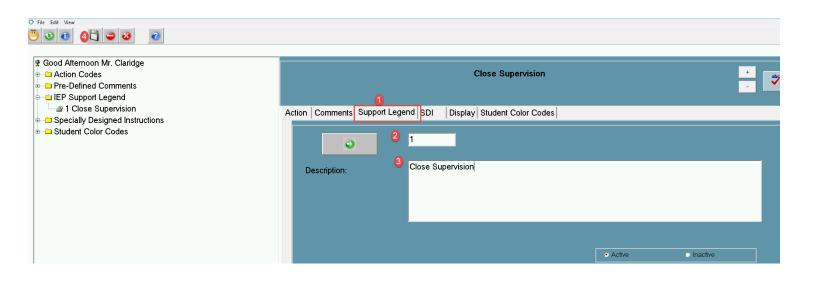

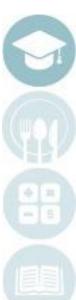

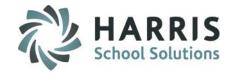

### **Specially Designed Instruction (SDI)**

Prior to using Special Services Logs in ClassMate, an Administrator or Special Services Specialist at the school *MAY* want to establish a list SDI's or specially designed instructions for use with ClassMate. The SDI functionality provides a quick method to communicate with teachers, aides, and Special Services teachers regarding student IEP information. Use of this functionality is optional.

Note: Sample SDI's displayed here

| 🖮 😐 Specially Designed Instructions |
|-------------------------------------|
| ■ 1 Access to computer              |
| 🗝 2 Administer in a small group     |
| − 🔊 3 Administer individually       |
| 🕮 4 Administer test over several se |
| 🕮 5 Amanuensis - a secretary        |
| 🕮 6 Answers in test booklet         |
| 🗝 7 Answers recorded                |
| 🗝 8 Arithmetic tables               |
| 🗝 9 Auditory amplification device   |
| 🗝 10 Auditory tape of questions     |
| 🕮 11 Braille format                 |
| 🗝 12 Directions explained           |
| 🗝 13 Directions read                |
| – 🔊 14 Directions signed            |
| – ೨ 15 Extended time (1.5)          |
|                                     |
| – 2 17 Extended time (2.5)          |
| – 🔊 18 Extended time (3.0)          |
| 🗝 19 Grammer requirements waive     |

21 Large print format 🔊 22 Masks or markers to maintain 23 Minimal distraction. 24 None required 🔊 25 Omit questions/pro-rate credi -29 26 Other 27 Paragraphing waived 🔊 28 Passages read 29 Provide additional examples 🕮 30 Provide cues: arrows/stopsig 31 Punctuation waived. 32 Questions read to student 33 Reduce number of items per 🔊 34 Repeat information presented 🕮 35 Repeat oral comprehension il 36 Revised test directions 37 Revised test format 38 Simplify language in direction 39 Special location 🕮 40 Spelling requirements waived 🔊 41 Tests read

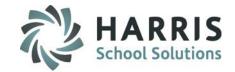

#### SDI

- Click the SDI Tab
- Click Green Next Number Button to add a new support legend
- 3 Enter a Sequence Number
- Type a Description for the new SDI
- 5 Click "Save"

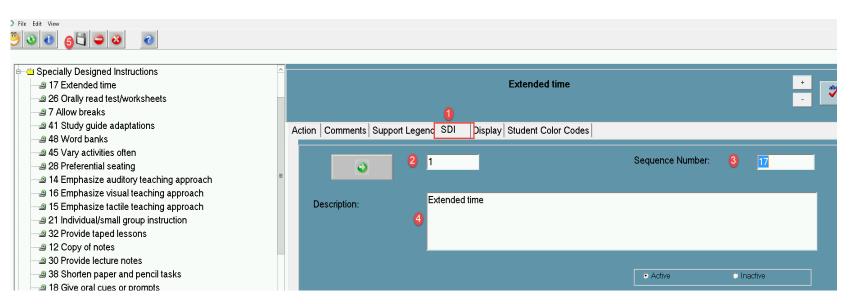

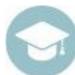

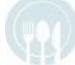

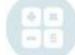

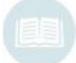

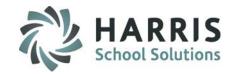

### **Display**

By default the Special Services Log by Course and Special Services Log by Student modules will display all students, including non-special educations. If your site wants to customize the modules so that only a specific set(s) of students show you may do so using the Display tab. Please note that any selections here will affect which students display in both modules for all users of the two modules.

Note: It is a ClassMate best practice to not check anything on this tab.

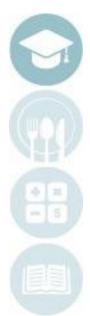

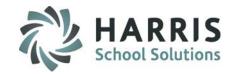

### **Display**

- Click the Display Tab
- Click in the box(es) for the student group(s) you want selected
- 3 Click "Save"

Note: If you do not check any student groups then **ALL** students including non-special education students will appear in the Special Services Logs by Course & by Student modules.

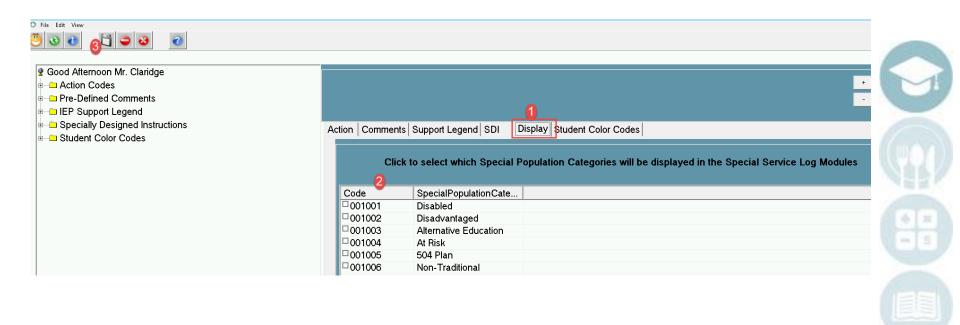

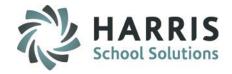

### **Student Color Codes Legend**

System Administrators can adjust the color of Student Names appearing in different modules throughout ClassMate. By selecting to either assign a color, or to 'clear' the color entirely to make it easier to identify a students group assignments in ClassMate.

- 1. Click the Student Color Codes Tab
- 2. Click to select a Student Group from the left listing
- 3. Click Display Color to choose a specific color to display
- 4. Click OK to accept color choice
- 5. If you do **NOT** want a Student Group to display, click the **Clear Color** button to remove selected Group from displaying as colored grouping in modules
- 6. Click "Save"

The **Color Legend** will then display in certain modules which color coded student names based on Group Assignments in Student Master/Student Special Populations to easily identify if the student is assigned to any of the Groups listed below. The Color Legend also then acts as a Filter when a Group is selected the Student List will Filter to display only Filter selected for easy viewing.

- \* Withdrawn
- \* Has an IEP on File
- \*504 = T
- \* Disabled = T
- \* Disadvantaged = T
- \* ELL = either assigned 01 Current EL, not LIFE or 06 Current EL, LIFE

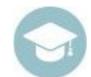

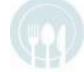

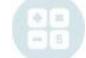

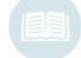

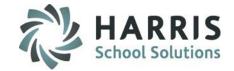

### **Display**

Note: If you do not want coloring to display for specific Student Group, select **Clear Color** and Group will not display in the Color Legend for module viewing.

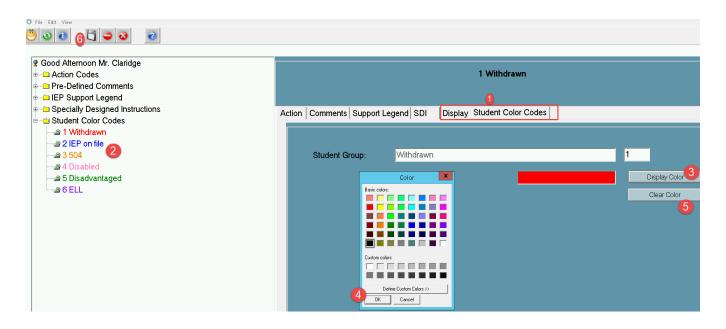

Note: Sample module Color Legend displayed here

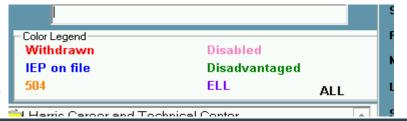

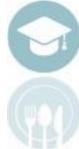

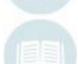

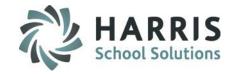

### **Assigning Para-Educators/Teacher Assistants/Special Services Staff, etc Sessions**

There are two ways to assign Para-Educators, Teacher Assistants, Special Services Staff to the sessions so that they can utilize the Special Services Log by Course module and see the class rosters within this module. Which option your sites uses depends on the additional functionality these employees utilize within ClassMate.

#### Option 1:

#### **Instructional Courses Offerings**

Utilize this module option if the user only needs to utilize the Special Services Log by Course module and does not need to perform teacher type functions (ex: taking attendance).

#### Option 2:

#### **School Educator Assignment by Class**

Utilize this module option if the user needs to utilize the Special Services Log by Course module and also perform teacher type functions (example: taking attendance).

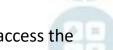

This option should also be utilized if more then one special services staff member needs to be able to access the class roster within the Special Services Log by Course module and create logs on the students.

Note: For NY BOCES clients Option 2 must be utilized in order to report the user for SIRS state reporting.

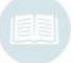

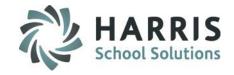

### **Option 1: Instructional Course Offerings**

#### **Getting Started:**

#### **Single Location Sites**

Double Click Modules > Double click Curriculum Management > Click Instructional Course Offerings

#### **Multiple Location Sites**

Double Click Modules > Double click Curriculum Management > Click Instr. Course Offerings by Location

#### **Single Location Site**

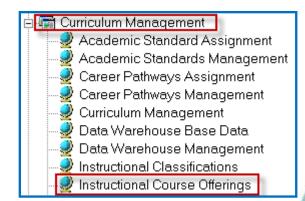

#### **Multiple Location Site**

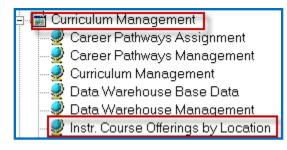

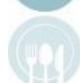

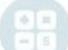

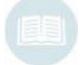

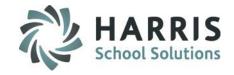

### **Option 1: Instructional Course Offerings**

- Click the plus sign (+) next to a Program
- 1 2 3 4 5 Click the plus sign (+) next to a Course
- Click the plus sign (+) next to a Class
- Look at the bottom left of the screen for the word Para-Educator
- Click the Drop-Down arrow and select the employee's name
- Click "Save"

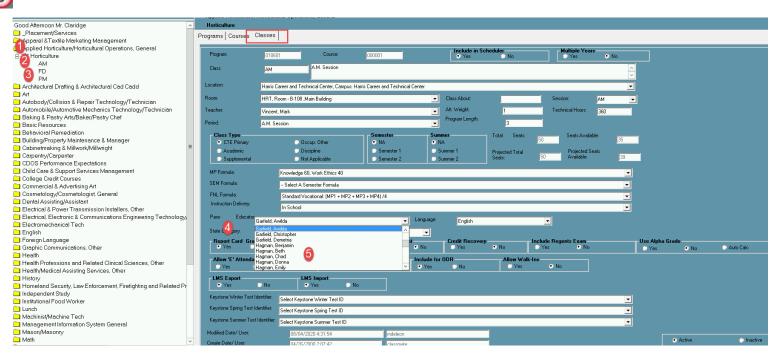

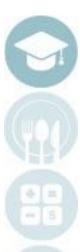

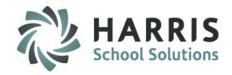

### Option 2: School Educator Assignment by Class

#### **Getting Started:**

#### **Single Location Sites**

Double Click Modules > Double click Admin Grading > Click School Educator Assignment by Class

For detailed instruction on using this module please refer to the Introduction to School Educator Assignment Guide available on our website at:

http://www.classmate.net/classmate-user-statedocumentation/

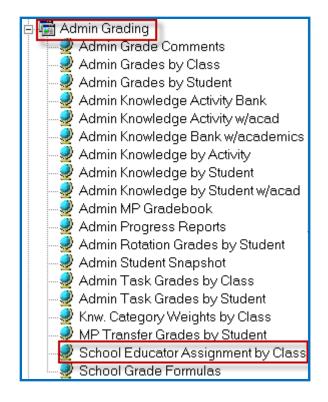

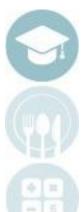

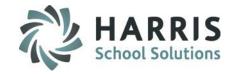

#### ClassMate Custom Control

ClassMate provides the ability for Special Services Staff to create one intervention (one action, one comment, and one free form comment) and assign it to multiple students. In order for users to be able to utilize this feature the Multiple Student IEP Assignment flag must be set to True on the Enrollment tab in the ClassMate Custom Control module.

#### **Getting Started:**

Double Click Modules > Double click System Administrator > Click ClassMate Custom Control

Click the Enrollment Tab

For Multiple Student IEP Assignment click True

Click "Save"

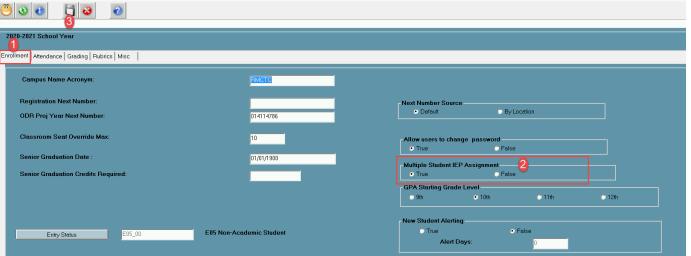

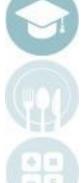

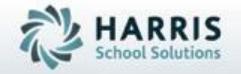

ClassMate 1660 Valley Central Parkway Bethlehem, PA 18017

855-984-1228 Help Desk: Option 1 www.classmate.net

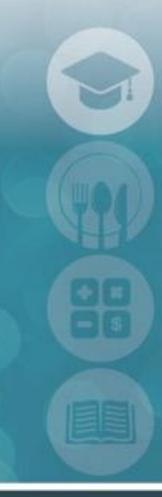

SPECIALIZED STUDENT SOLUTIONS | STUDENT INFORMATION | FINANCIAL MANAGEMENT | SCHOOL NUTRITION